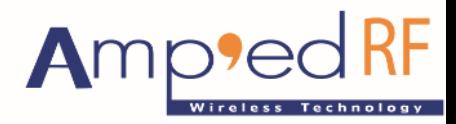

Fast Track Your Wireless Project 自由无线 放飞梦想

# **ARTDemo V 2.0 Mobile Application for iPhone**

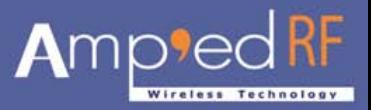

# **Table of Contents**

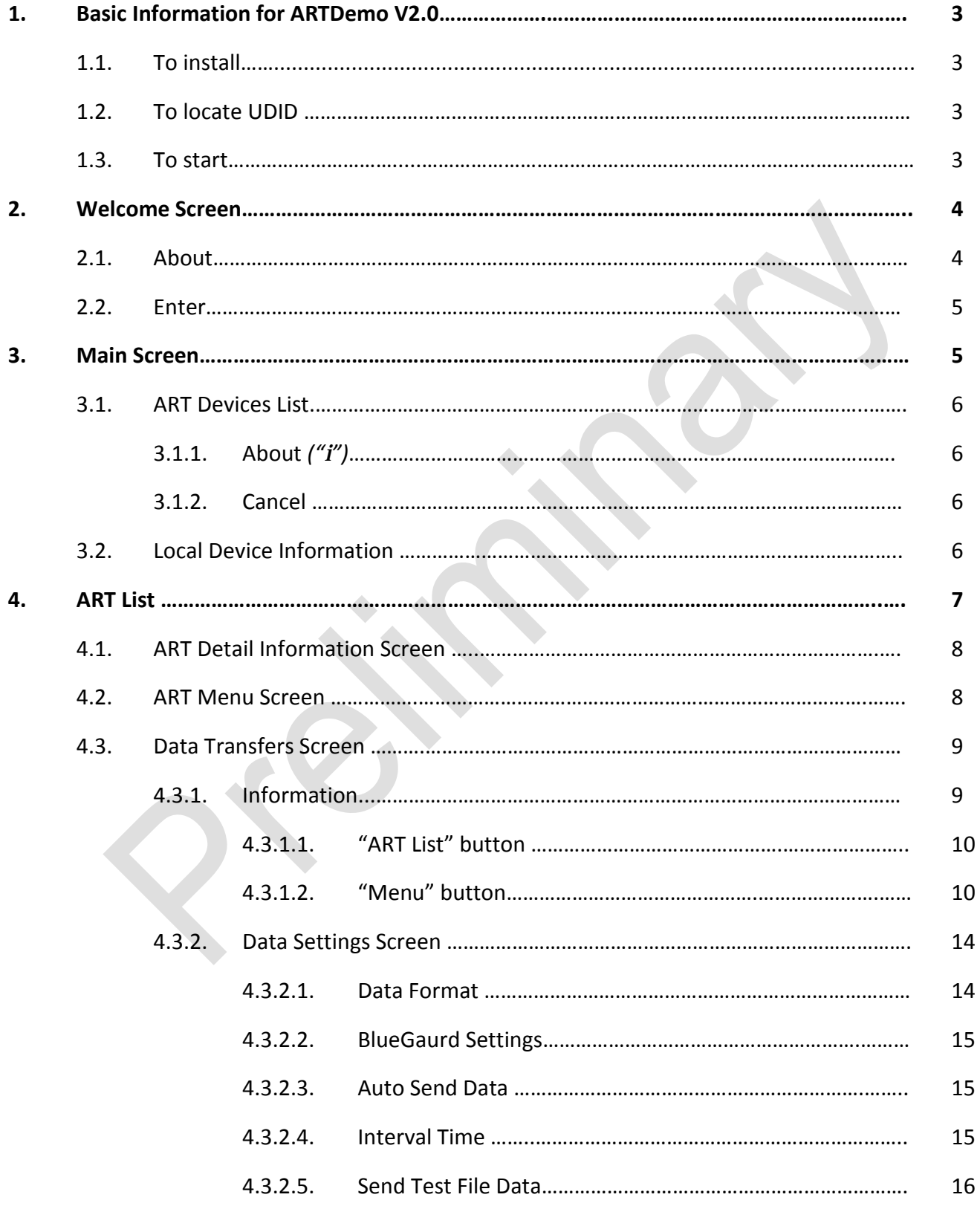

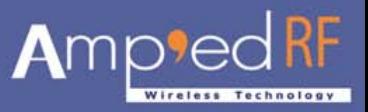

# **ARTDemo V2.0 iPhone User Manual**

# **1. Basic Information for ARTDemo V2.0**

# **1.1. To install**

ARTDemo V2.0 contains source and installer files. To access these files and to install please do the following:

- I. To initialize "ARTDemo V2.0" user needs to provide the UDID of the iPhone. (See steps 1.2.)
- II. Once the UDID is obtained, a custom Ad-Hoc mobile profile for relative device is created.
- III. The "ARTDemo\_V2.0.zip" file is sent to the user. To extract this file use iTunes (Windows/MAC) under the application tab. User can synchronize device with iTunes (Windows/MAC) and install "ARTDemo V2.0"to iPhone/iPad/iTouch.

ARTDemo V2.0 is now ready to use.

# **1.2. To locate UDID**

Follow these steps to locate the UDID on your iPhone.

- I. Connect your iPhone to your computer and start iTunes.
- II. Click on your iPhone on the left navigation bar under devices.
- III. Under the summary tab, there is a label Serial Number.
- IV. Click on the label it changes to Identifier (UDID). Note: This label is nothing more than just text -- it's not highlighted or otherwise marked to indicate that you can click on it.
- V. Hit Ctrl C or Cmd C (if on a Mac) since you will not be able to simply select the UDID and copy it.
- VI. Paste the UDID in your email, notepad, word, etc and save it for future reference or send to our developer at [info@ampedrftech.com](mailto:info@ampedrftech.com).

# **1.3. To start**

After the installation process is complete, search for the "ARTech" icon. Click on "ARTech" icon to start "ARTDemo V2.0". If icon is not located, repeat the installation process.

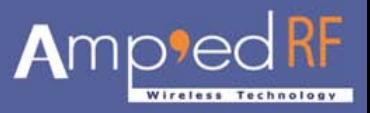

# **2. Welcome Screen**

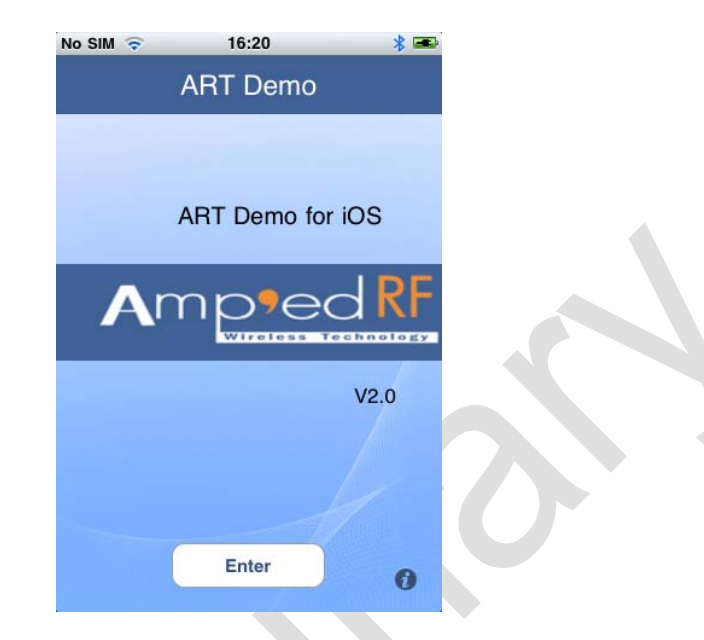

Once the ARTDemo starts successfully, the following screen will appear:

The welcome screen contains company logo and the app version. Located at the bottom of the screen are two buttons: "*i* " and "Enter"

# **2.1. About** *("i")*

The "*i*" button contains the "About ARTDemo" screen with application information:

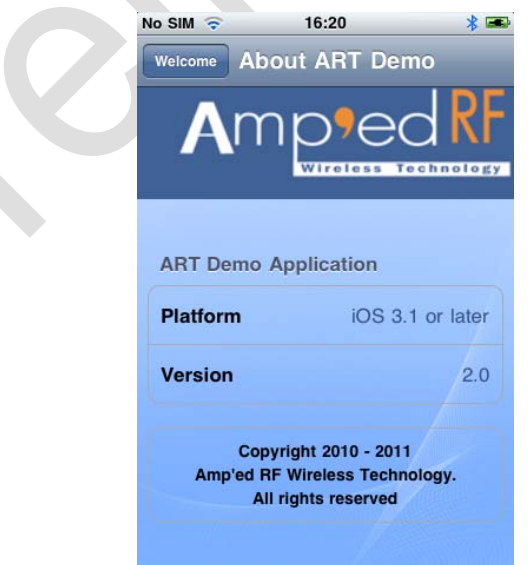

To go back to the "Welcome" screen, press the "Welcome" button located on the top left of screen.

Phone: +1 408 213-9530 | Fax: 408-213-9533 | E-mail: [info@ampedrftech.com](mailto:info@ampedrftech.com)  $\bf{4}$  | P a g e Address : 1879 Lundy Ave, ste. 138, San Jose, CA 95131 电话: +86 022-83945100 | 传真: +86 022-83945100 转 111 | E-mail: [infocn@ampedrftech.com](mailto:infocn@ampedrftech.com) 地址:天津市华苑产业区海泰西路 18 号西 3B-202(300384)

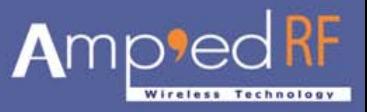

# **2.2. Enter**

The "Enter" button launches the "Main Screen":

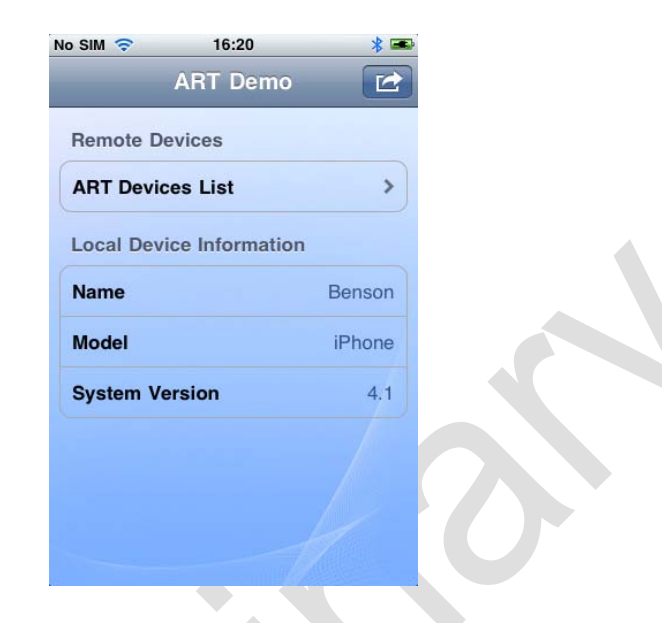

# **3. Main Screen**

The ARTDemo V2.0 main screen includes two parts:

I. ART Devices List for more information described in a chapter 4.

II. Local Device Information for more information described in chapter 4 (4.3.2).

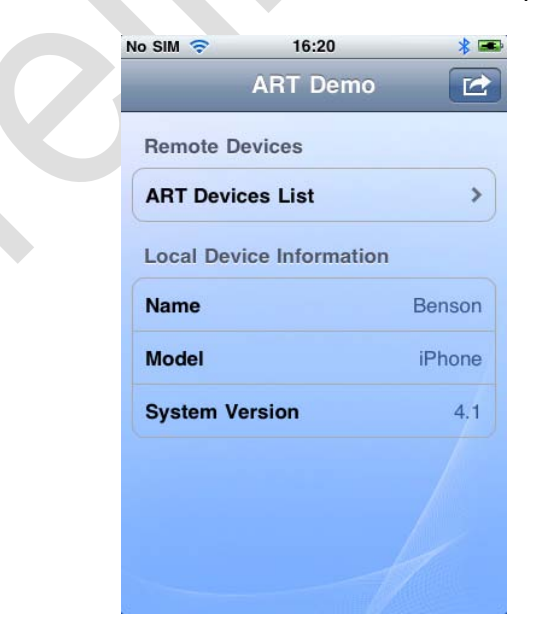

Phone: +1 408 213-9530 | Fax: 408-213-9533 | E-mail: [info@ampedrftech.com](mailto:info@ampedrftech.com) 5 | Page Address : 1879 Lundy Ave, ste. 138, San Jose, CA 95131 电话: +86 022-83945100 | 传真: +86 022-83945100 转 111 | E-mail: [infocn@ampedrftech.com](mailto:infocn@ampedrftech.com) 地址:天津市华苑产业区海泰西路 18 号西 3B-202(300384)

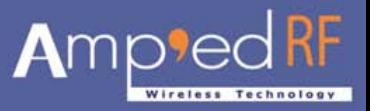

# **3.1. ART Devices List**

The "ART Device List" shows all ART devices which are connected to the iPhone.

Press the "ART Devices List" line to show the "ART List" screen, please see Page 10.

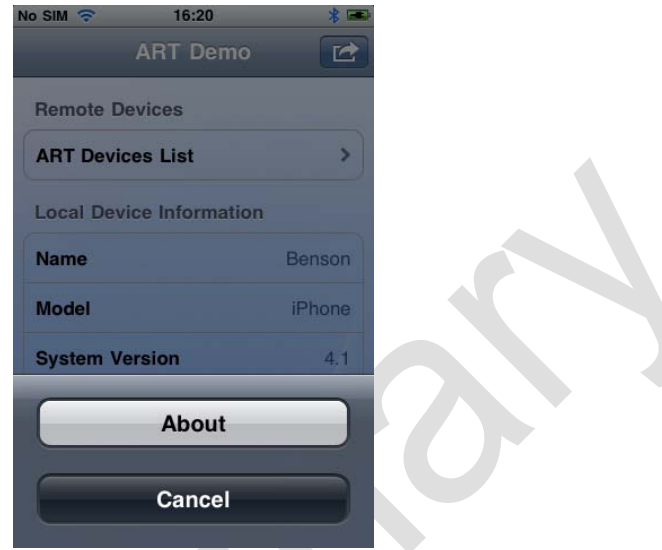

The  $\frac{1}{2}$  " button located on the top right header will launch the "About" and "Cancel" buttons.

#### **3.1.1. About**

The "About" button shows the "About" Screen as described in a **2.1** on a page 6.

#### **3.1.2. Cancel**

Use the "Cancel" button to cancel event.

### **3.2. Local Device Information**

The "Local Device Information" contains the following: Name, Model and iOS System version.

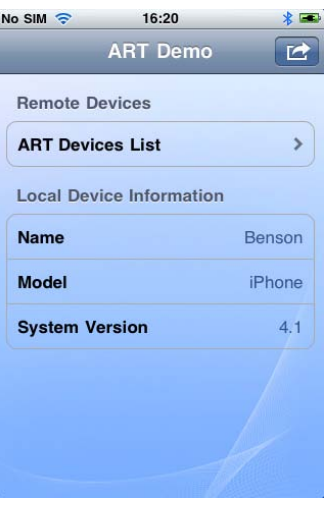

Phone: +1 408 213-9530 | Fax: 408-213-9533 | E-mail: [info@ampedrftech.com](mailto:info@ampedrftech.com) 6 | Page Address : 1879 Lundy Ave, ste. 138, San Jose, CA 95131 电话: +86 022-83945100 | 传真: +86 022-83945100 转 111 | E-mail: [infocn@ampedrftech.com](mailto:infocn@ampedrftech.com) 地址:天津市华苑产业区海泰西路 18 号西 3B-202(300384)

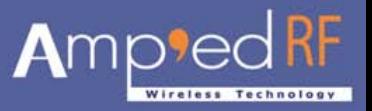

# **4. ART Devices List**

This screen displays all Amp'ed Bluetooth devices and device serial numbers that are connected to the iPhone.

- ◆ Select an item, and press this items right button (arrow shape button), it will show this device's detail information screen, please see **4.1** on a page 10.
- $\blacklozenge$  Press " $\blacktriangleright$ " button located on the top right header of the screen to show the menu buttons dialog box, please see **4.2** on a page 11.
- ◆ Select an item, and press it to show this device's data transfer screen. Please see 4.3 on a page 12.
- Press "Main" button to go back to "Main" screen.
- When ART disconnects with the iPhone, this screen will automatically remove ART from ART list.
- When ART connects to the iPhone, this screen will automatically add this ART to ART list, and display its serial number.

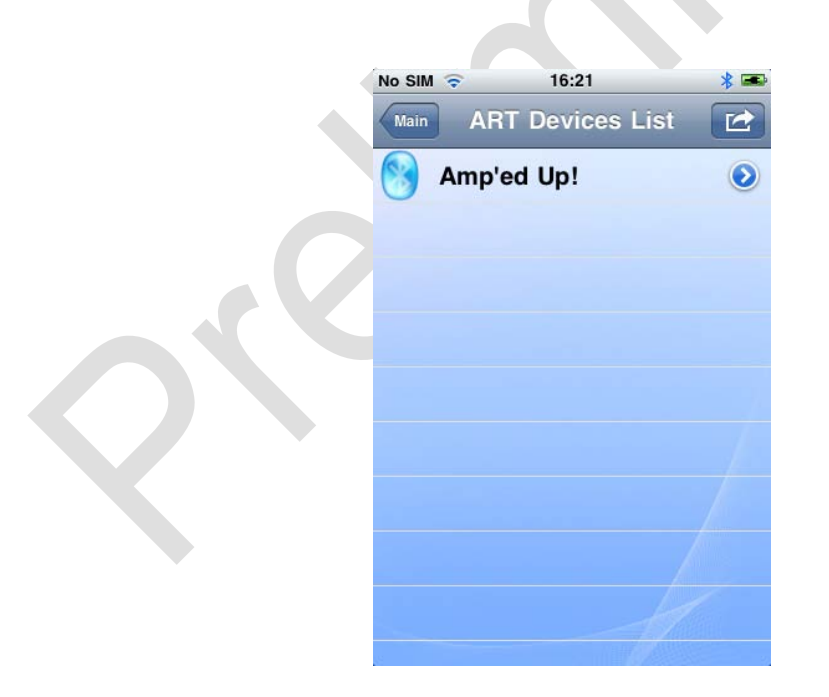

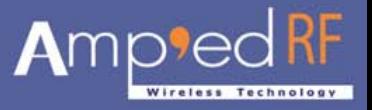

# **4.1. ART Detail Information Screen**

This screen lists the current ART device property information, as follows: Name, connected state, firmware version, hardware version, manufacturer name, mode number and serial number**.**

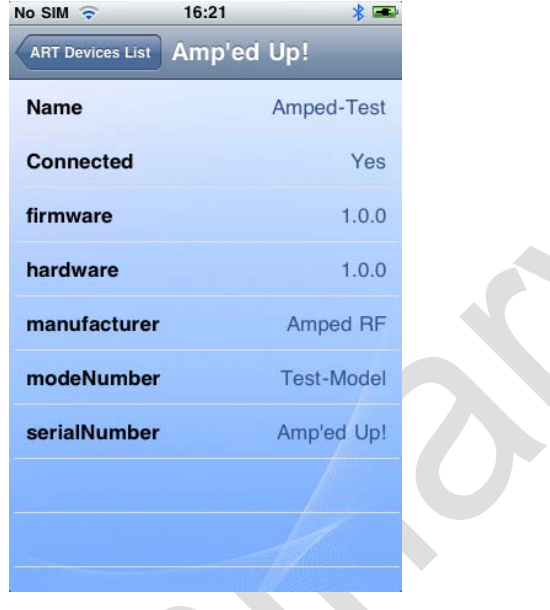

#### **"ART Devices List" button**

Press the "ART Devices List" button to go back to "ART Devices List" screen.

# **4.2. ART Menu Screen**

The " $\blacktriangleright$ " button will launch the "Refresh" and "Cancel" options as pictured in the following screen:

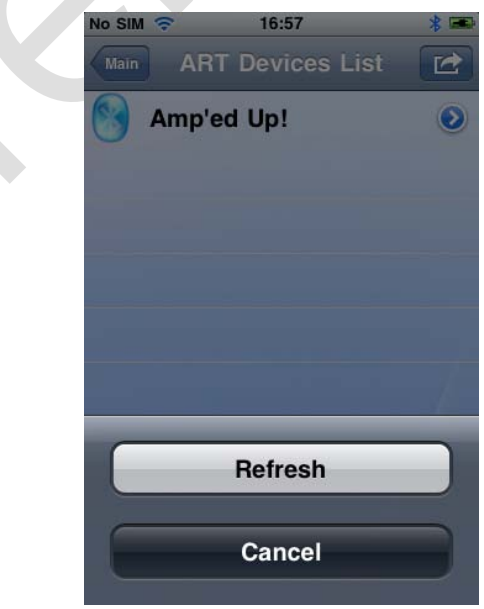

Phone: +1 408 213-9530 | Fax: 408-213-9533 | E-mail: [info@ampedrftech.com](mailto:info@ampedrftech.com) 8 | Page Address : 1879 Lundy Ave, ste. 138, San Jose, CA 95131 电话: +86 022-83945100 | 传真: +86 022-83945100 转 111 | E-mail: [infocn@ampedrftech.com](mailto:infocn@ampedrftech.com) 地址:天津市华苑产业区海泰西路 18 号西 3B-202(300384)

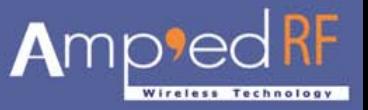

# **"Refresh" button**

The "Refresh" button will refresh the ART devices list, and scan all ART devices that are connected to the iPhone.

# **"Cancel" button**

Press the "Cancel" button to close option button dialog box.

# **4.3. Data Transfers Screen**

#### **4.3.1. Information**

When the user presses the ART device, the following screen will appear:

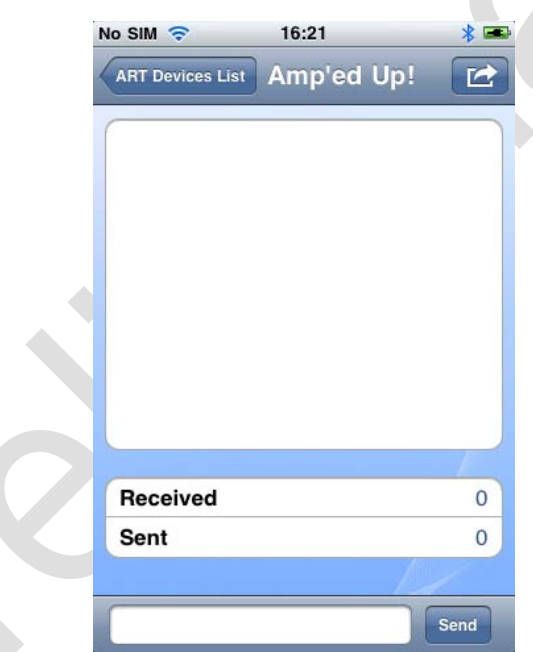

I : Input some text in the below edit text, then press "Send" button to send these text to the ART device by Bluetooth link. If the app sends this message successfully, this message will be displayed on the above edit text.

II : If the app receives message from the ART device, these message is displayed on above edit text.

III : The middle region display the data bytes which are sent and received.

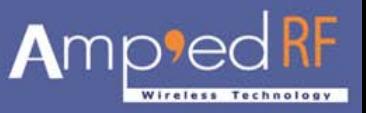

The following figure displays the middle region of the screen:

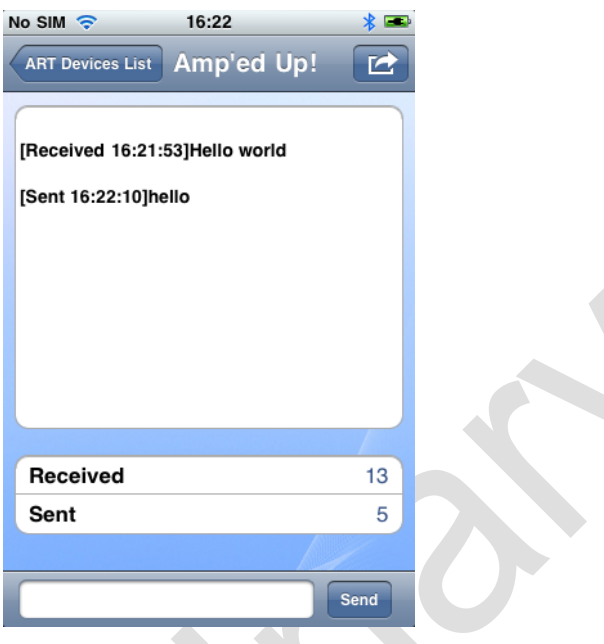

# **4.3.1.1. "ART Devices List" button**

The "ART Devices List" button will allow the user to go back to the "ART Devices List" screen.

# **4.3.1.2. "Menu " button**

The " $\mathbb{C}$ " button located on the top right header of this screen, will show the following five buttons: "Setting" , "Auto Send" , "Send Test File Data" and "Clear".

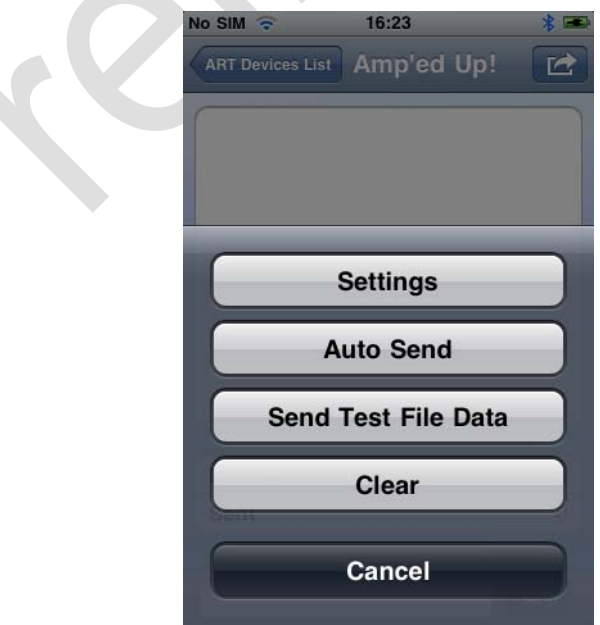

Phone: +1 408 213-9530 | Fax: 408-213-9533 | E-mail: [info@ampedrftech.com](mailto:info@ampedrftech.com) 10 | Page Address : 1879 Lundy Ave, ste. 138, San Jose, CA 95131 电话: +86 022-83945100 | 传真: +86 022-83945100 转 111 | E-mail: [infocn@ampedrftech.com](mailto:infocn@ampedrftech.com) 地址:天津市华苑产业区海泰西路 18 号西 3B-202(300384)

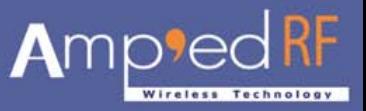

#### **◆** "Settings" button

This will go to the "Data transfers settings screen".

### **"Auto Send" button**

This feature has two choices to send data transfers manually or automatically. To send data automatically to the remote device, press the "Auto Send" button and this will start the auto send process. From the "Settings" screen, there is an option to define custom text message to be sent. The default value is "This is a test message from ART Demo application for **iOS**"

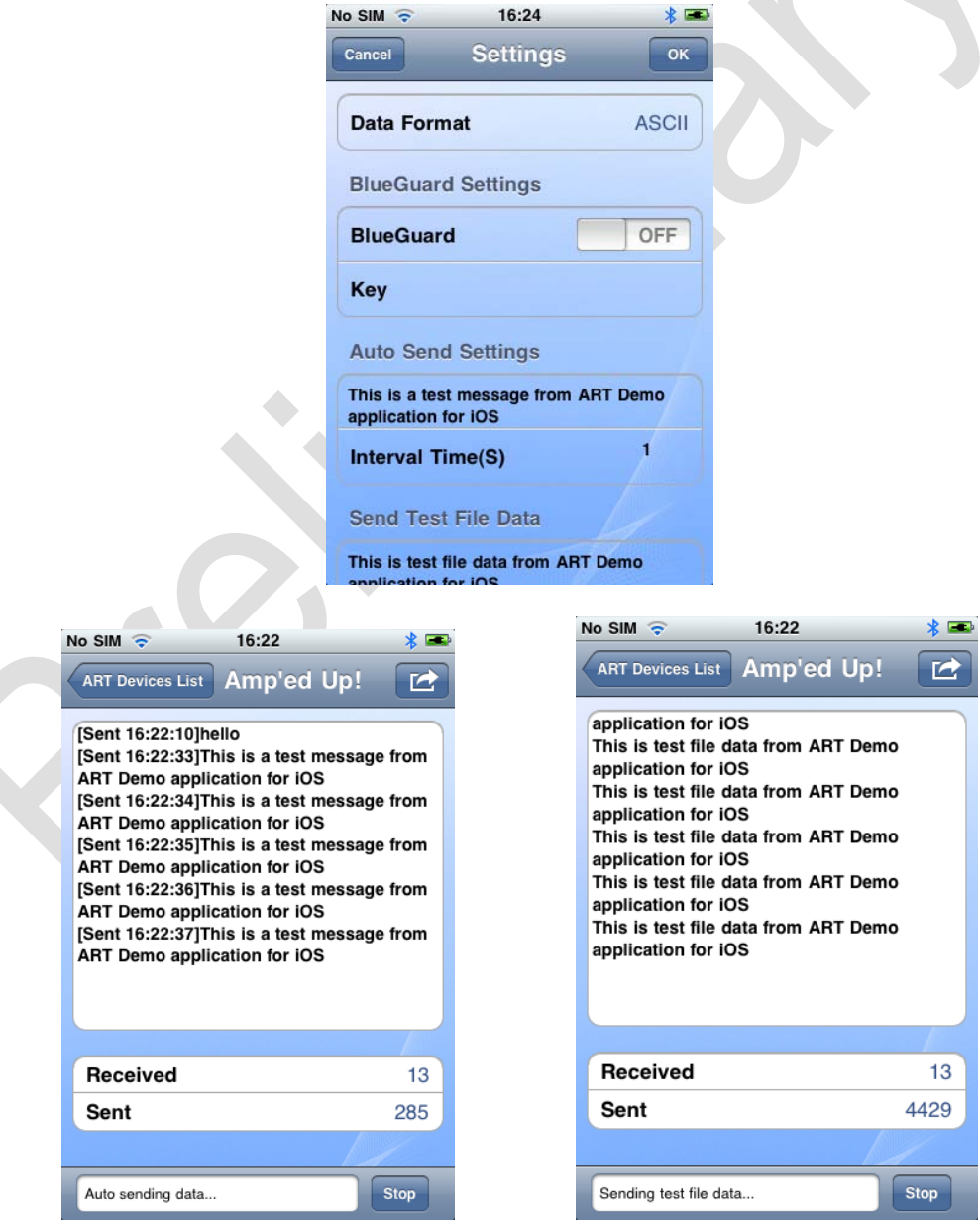

Phone: +1 408 213-9530 | Fax: 408-213-9533 | E-mail: [info@ampedrftech.com](mailto:info@ampedrftech.com) 11 | Page Address : 1879 Lundy Ave, ste. 138, San Jose, CA 95131 电话: +86 022-83945100 | 传真: +86 022-83945100 转 111 | E-mail: [infocn@ampedrftech.com](mailto:infocn@ampedrftech.com) 地址:天津市华苑产业区海泰西路 18 号西 3B-202(300384)

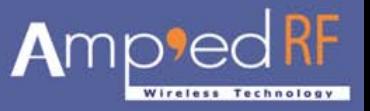

Press the "Stop" button to discontinue auto sending process.

To repeat the auto sending process, please press the "Auto Send" from menu again.

To "Send Test Data File" process during "Auto Send" the following warning screen will appear:

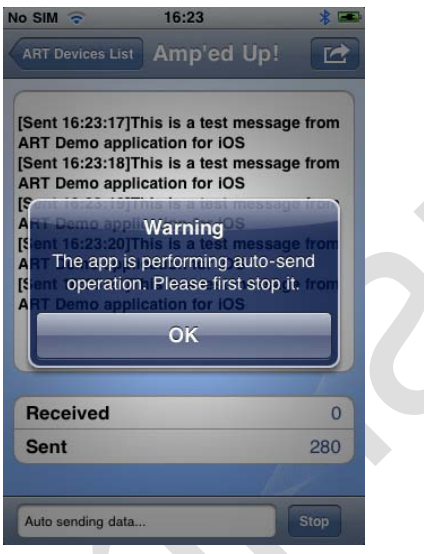

The warning means user needs to "Stop" the "Auto Send" process first, then follow with another process.

If the user gets out of range or disconnected with a module during the "Auto Send" process, the following warning screen will appear:

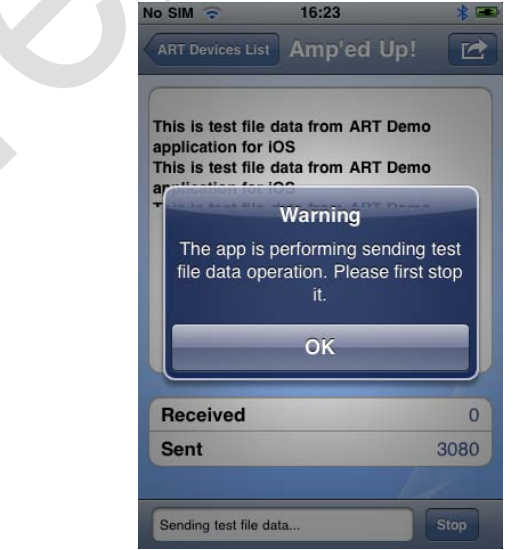

Press "OK" and the "ART Device List" screen will appear.

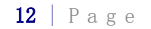

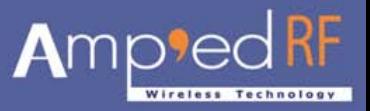

# **"Send Test File Data" button**

To send test file data to the remote device, press the "Send Test File Data" button and this will begin the send test file data process. To define the custom text message to be sent go to the "Settings" screen or the default value is "This is test file data from ART Demo application for iOS".

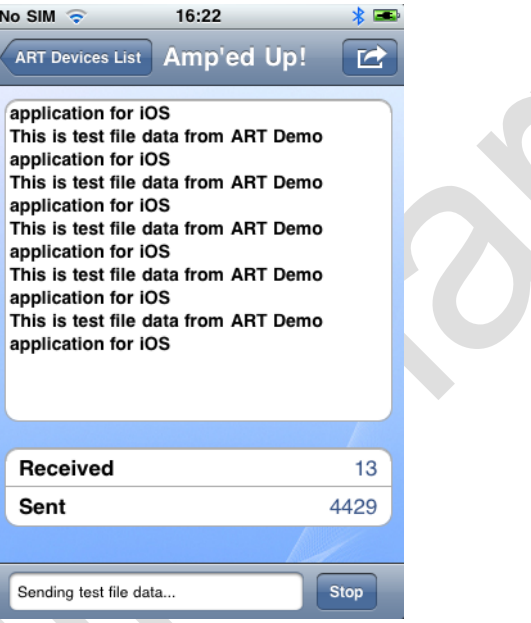

#### **"Clear" button**

Use the "Clear"button to clear the current screen, send and received bytes.

#### **"Cancel" button**

Use the "Cancel" button to close menu button dialog.

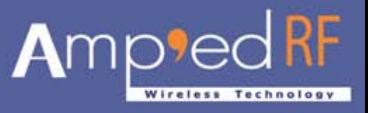

#### **4.3.2. Data Settings Screen**

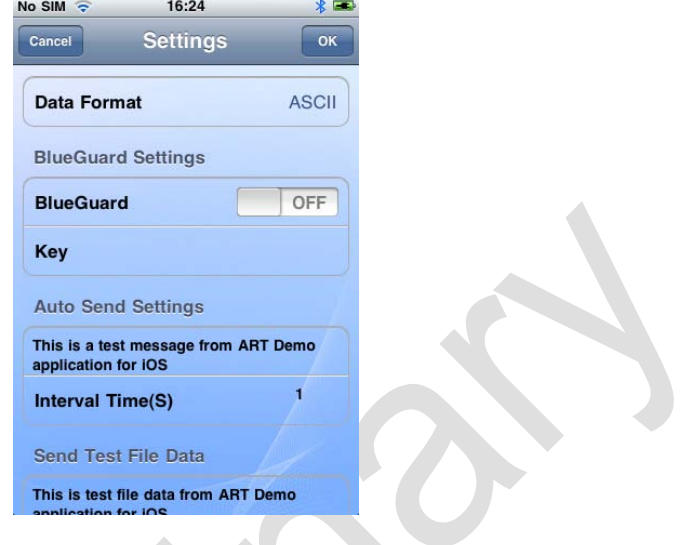

The "settings" menu button will show the following screen:

#### **4.3.2.1. Data Format**

The data transfers format uses two types, they include: ASCII (the default) and UTF-8.

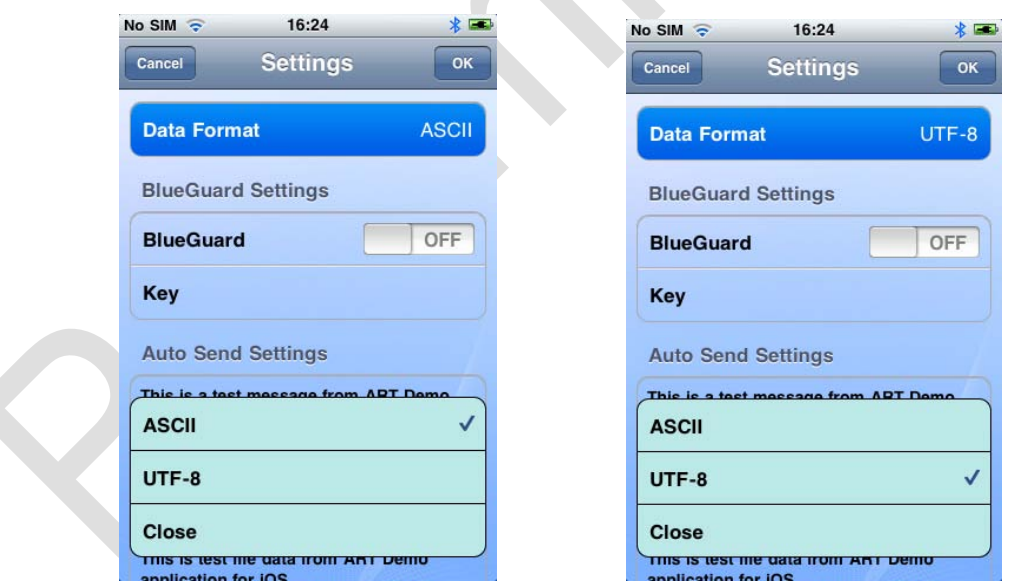

If the data format value is "ASCII", the data transfers format between the iPhone ARTDemo app and the BT module is ASCII format.

If the data format value is "UTF-8", the data transfers format between the iPhone ARTDemo app and the BT module is UTF-8 format.

The default format is ASCII.

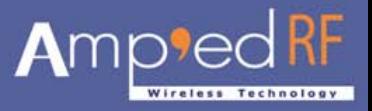

# **4.3.2.2. BlueGuard Settings**

This option allows the user to turn on or off the BlueGuard Settings as per requirement. To turn the BlueGuard Settings on, the user needs to enter a 16-bit (ASCII Characters or numbers) in the key option.

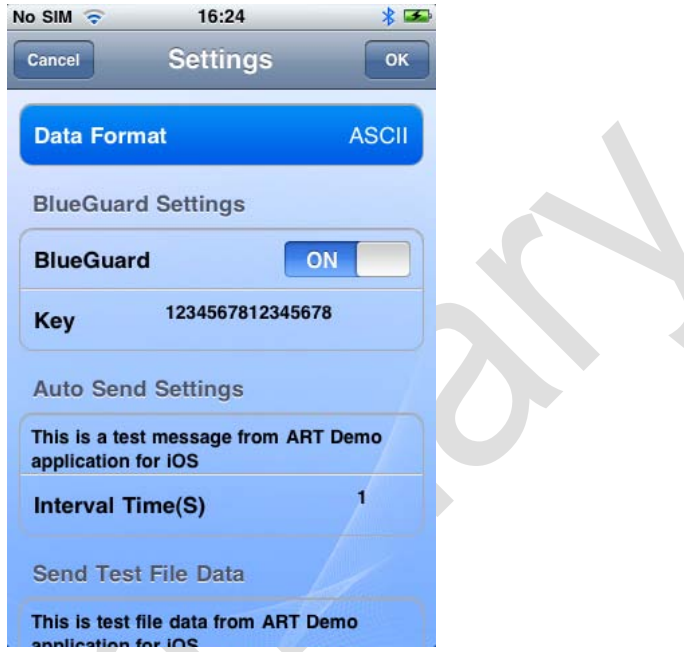

#### **4.3.2.3. Auto Send Data**

The auto send data allows the user to enter a custom text message that can be sent to the remote device automatically.

The default value text is "This is a test message from ART Demo application for iOS".

# **4.3.2.4. Interval Time**

The Interval Time option allows the user to send data at an interval. e.g. 1 second is default.

#### **"OK" button**

The "OK" button will save these settings and goes back to the "data transfers" screen.

# **◆ Press "Cancel" button**

The "Cancel" button closes this screen, and goes back to the "data transfers" screen.

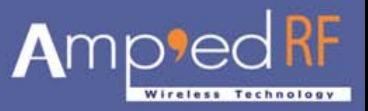

# **4.3.2.5. Send Test File Data**

In the send test file data edit text, user can enter custom test file text messages.

The default value is "This is a test file data from ART Demo application for iPhone".

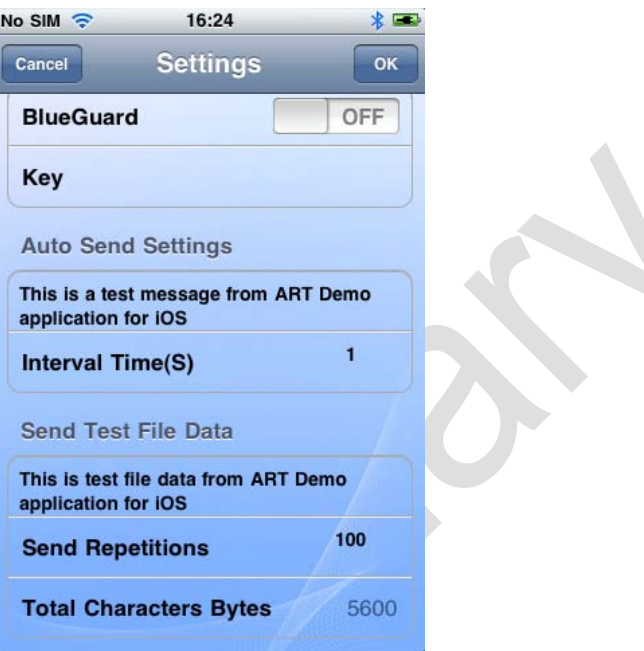

#### ◆ Send Repetitions

This allows the user to set a defined option to send the same line repetitively.

#### **Total Characters Bytes**

This option calculates the total amount of character bytes sent from device, it depends on "**Send Repetitions"**.

#### **All Copyrights© reserved by Amp'ed RF Technology (2011).**